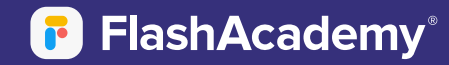

# Technical Guide

**How to ensure FlashAcademy is setup and accessible in school**

#### **Prerequisites**

- **The platform requires internet access.**
- **The platform is available on Android (4.4 Kit Kat and above with at least 2GB of RAM) from the GooglePlay Store.**
- **The platform is available on iOS devices (iOS 10 and above with at least 2GB of RAM) from the Apple App store.**

## Domain Whitelisting

**The following domains should be whitelisted to avoid the platform from being blocked by any firewalls:**

- **app.flashsticksapp.com**
- **\*.flashacademy.com**
- **content.flashsticksapp.com**
- **web.flashacademy.com**
- **\*.flashsticksapp.com**
- **edu.flashacademy.com**

#### Windows Computers

**FlashAcademy can also be accessed through a browser at** *<web.flashacademy.com>* **Laptops (Minimum Windows 7 Service Pack 1). The following browsers aresupported:**

- **Chrome 57 and newer**
- **Firefox 52 and newer**
- **Edge 16 or newer**
- **Safari 11 or newer**

N.B. Does not support Internet Explorer.

#### Apple Mac Computers

**FlashAcademy can be accessed through a browser on Apple Mac computers (OS X Yosemite 10.10 or later). The following browsers are supported:**

- **Chrome 57 and newer**
- **Firefox 52 and newer**
- **Edge 16 or newer**
- **Safari 11 or newer**

#### Google Chromebooks

**The latest version of FlashAcademy® is also available on some Google Chromebooks via Google Play. You can check if your Chromebooks are compatible by emailing** *support@flashacademy.com* **with the make and model number.**

# Install Test

**Follow the steps below to verify that the FlashAcademy® platform functions correctly in your environment:**

- **1. Download and install the app on one of the devices that students will access the app on.**
- **2. Ensure that you are connected to the same Wi-Fi that students will access the platform on.**
- **3. Launch the platform and select the "Log In" option.**
- **4. Select "School or Workplace" and enter your main admin login details (found in your Welcome Email).**
- **5. Follow the on-screen instructions until you reach a language page.**
- **6. On the languages page, select any of the "Full Course" options.**
- **7. After the download, you should see a list of categories. Select the first category.**
- **8. On the next screen, select the first lesson and then select "Start Lesson".**
- **9. At the start of the lesson, you should see a flash card appear. Flip the flash card using the button at the top-right. This should reveal an icon/image.**
- **10. Below the flash card, you will see two buttons for video & audio. Press both of these and ensure that you are able to see the video & hear the audio.If you are able to complete these steps, the platform is correctly configured.**

## Device Permissions

**On** Apple devices**, please ensure that the app has been granted the following permissions:**

- **Camera**
- **Microphone**

**On Android devices, please ensure that the app has been granted the following permissions:**

- **Camera**
- **Microphone**
- **Storage**

**These can be granted individually on each device, or through your device management dashboard (e.g. Meraki)**

**If you encountered issues during any part of this process, please email** *support@flashacademy.com*  **and tell us where in the process the problem occurred.**